# <span id="page-0-0"></span>**CHƯƠNG II: PHÂN TÍCH VÀ TÍNH TOÁN KẾT CẤU**

**[§2.1 TẠO SƠ ĐỒ TÍNH CHO KẾT CẤU](#page-0-0)**

**[§2.2 KHAI BÁO CÁC ĐẠI LƯỢNG ĐẶC TRƯNG](#page-4-0)** 

**[§2.3 GÁN ĐẶC TRƯNG VÀ TẢI TRỌNG](#page-5-0)**

**[§2.4 PHÂN TÍCH VÀ TÍNH TOÁN BÀI TOÁN](#page-7-0)** 

**[§2.5 XEM VÀ XUẤT KẾT QUẢ NỘI LỰC](#page-5-0)**

Bài giảng SAP2000- CHƯƠNG 2: PHÂN TÍCH VÀ TÍNH TOÁN KẾT CẤU

# **MDTU**

### **TẠO SƠ ĐỒ TÍNH CHO KẾT CẤU**

*[1. Chọn hệ đơn vị sử dụng](#page-0-0) [2. Tạo mô hình mới](#page-1-0) [3. Điều chỉnh hệ lưới](#page-1-0) [4. Xóa các đối tượng thừa](#page-1-0) [5. Vẽ thêm các đối tượng](#page-2-0) [6. Hiệu chỉnh đối tượng](#page-2-0) [7. Gán, sửa liên kết cho nút](#page-3-0) [9. Xem các sơ đồ tính](#page-4-0) [8. Gán, sửa liên kết cho thanh](#page-3-0)*

Bài giảng SAP2000- CHƯƠNG 2: PHÂN TÍCH VÀ TÍNH TOÁN KẾT CẤU

# **MDTU**

*Chọn hệ đơn vị sử dụng*

*Kích vào góc phải của màn hình.*

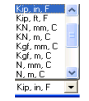

*Define → Coordinate System/ Grid → Modife/Show System → Define Grid System Data.*

<span id="page-1-0"></span>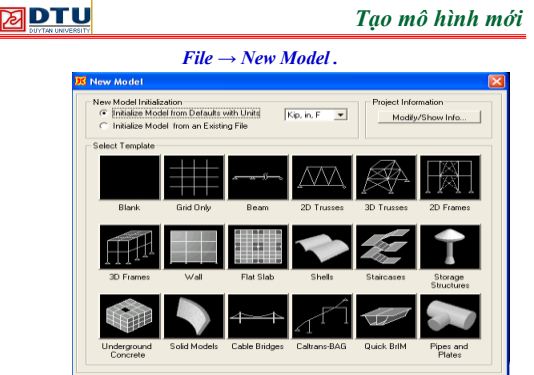

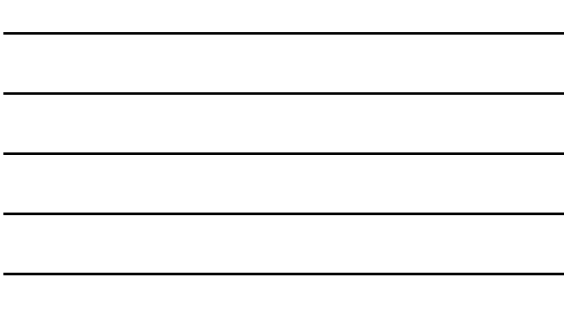

# **EDTU**

# *Điều chỉnh hệ lưới*

*Mục đích điều chỉnh hệ lưới hiện tại hoặc khai báo thêm các đường lưới mới hoặc xóa các đường lưới không cần thiết.*

*Define → Coordinate System/ Grid → Modife/Show System → Define Grid System Data.*

*Kích đôi vào một đường lưới.*

Bài giảng SAP2000- CHƯƠNG 2: PHÂN TÍCH VÀ TÍNH TOÁN KẾT CẤU

# **SPTU**

# *Xóa các đối tượng thừa*

*Khi dùng các mô hình mẫu trong SAP có thể có những phần tử thừa nên cần xóa bỏ để được mô hình đúng yêu cầu.*

*Kích trực tiếp vào đối tượng, đối tượng được chọn thể hiện bằng đường nét đứt và bấm Del .*

# *Vẽ thêm các đối tượng*

#### *Khi vẽ nên đặt góc nhìn 2D.*

<span id="page-2-0"></span>*Kích Draw hoặc thanh công cụ bên trái màn hình .*

*Vẽ thanh cong kích vào vẽ thanh thẳng nối 2 đầu của thanh cong cần vẽ → Properties of Object →* **Line Object Type** *→* Thanh cong **(Curved Frame) hoặc** Dây treo **(Cable)***.*

Bài giảng SAP2000- CHƯƠNG 2: PHÂN TÍCH VÀ TÍNH TOÁN KẾT CẤU

# **MDTU**

#### *Hiệu chỉnh đối tượng*

*Chỉnh dạng hình học:*

*Draw → Set Reshape Element Mode*

 $\mathbf{K}$ 

*Sao, chép, cắt, dán đối tượng: Edit → Copy, Cut, Paste*

*Cắt ngắn/ kéo dài thanh: Edit → Trim/Extend Frames*

*Chia nhỏ thanh: Edit → Divide Frames*

*Nối các thanh: Edit → Joint Frames*

Bài giảng SAP2000- CHƯƠNG 2: PHÂN TÍCH VÀ TÍNH TOÁN KẾT CẤU

# **MDTU**

#### *Hiệu chỉnh đối tượng*

- *Chia nhỏ tấm: Edit → Mesh Areas*
- *Căn chỉnh vị trí nút: Edit → Align Points*
- *Tách phần tử tại nút: Edit → Disconnect*
- *Nối lại những phần tử đã tách: Edit → Connect*
- *Nhân bản các phần tử: Edit → Replicate*
- *Thêm một bộ phận của hệ từ kết cấu mẫu trong SAP: Edit → Add to Model From Template.*

Bài giảng SAP2000- CHƯƠNG 2: PHÂN TÍCH VÀ TÍNH TOÁN KẾT CẤU

### *Gán, sửa liên kết cho nút*

<span id="page-3-0"></span>*Assign → Joint → Restraints (*or *Springs)*

*Liên kết cứng (Restraints): chuyển vị thẳng (translation) 1,2,3; chuyển vị xoay (rotation) 1,2,3.*

*Gối xiên: Khai báo hệ tọa độ địa phương của nút: Chọn nút, Assign → Joint → Local Axes, khai báo các góc xoay Z, Y', X"*

*Liên kết đàn hồi (Spring): Khai báo độ cứng của liên kết theo các phương chuyển vị thẳng (Translation) [lực/chiều dài] 1,2,3 hoặc X, Y, Z; chuyển vị xoay (rotation) [Moment/radian] 1,2,3 hoặc X, Y, Z.*

Bài giảng SAP2000- CHƯƠNG 2: PHÂN TÍCH VÀ TÍNH TOÁN KẾT CẤU

# **网DTU**

### *Gán, sửa liên kết cho thanh*

*Liên kết đàn hồi (dầm trên nền đàn hồi): Assign → Frame/Cable → Line Springs: Khai báo phương của gối đàn hồi (1,2,3), độ cứng của liên kết [lực/(chiều dài)<sup>2</sup> ]*

*Giải phóng liên kết giữa thanh và nút: Assign → Frame/Cable → Releases/Partial Fixity: chọn đầu thanh và nội lực cần giải phóng (liên kết cần giải phóng), khai báo độ cứng đàn hồi của liên kết thanh với nút.*

Bài giảng SAP2000- CHƯƠNG 2: PHÂN TÍCH VÀ TÍNH TOÁN KẾT CẤU

# 冈DTU

# *Gán, sửa liên kết cho tấm*

*Assign → Area → Area Springs (tấm trên nền đàn hồi):*

- *+ Chọn các tấm cần gán/sửa liên kết*
- *+ Khai báo mặt tiếp xúc với nền đàn hồi (thường mặt*
- *5 – mặt dưới tấm)*
- *+ Phương đàn hồi (trục 3 - tấm tiếp xúc với nền theo phương vuông góc với mặt phẳng tấm)*
- *+ Độ cứng của nền [lực/(chiều dài)<sup>3</sup> ]*

Bài giảng SAP2000- CHƯƠNG 2: PHÂN TÍCH VÀ TÍNH TOÁN KẾT CẤU

# <span id="page-4-0"></span>**网DTU**

#### *Xem các sơ đồ tính*

*3-d: Xem dưới dạng hình 3 chiều*

*xy, xz, yz: Xem dưới dạng hình 2 chiều trong các mặt phẳng tương ứng*

*Object Shrink Toogle: Xem hệ dưới dạng các phần tử co ngắn/không co ngắn*

*Set Display Option: Thiết đặt các tuỳ chọn hiển thị sơ đồ*

- *+ Label: Thể hiện tên đối tượng trên sơ đồ*
- *+ Restraints: Thể hiện các liên kết gối*
- *+ Spring: Thể hiện các liên kết đàn hồi*
- *+ Local Axes: Thể hiện trục toạ độ địa phương của đối tượng trên sơ đồ (1:đỏ, 2: trắng, 3: xanh)*

Bài giảng SAP2000- CHƯƠNG 2: PHÂN TÍCH VÀ TÍNH TOÁN KẾT CẤU

# **MDTU**

### *Xem các sơ đồ tính*

*Set Display Option: Thiết đặt các tuỳ chọn hiển thị sơ đồ*

*+ Invisible: Không trông thấy, nhưng có thể chọn được + Not In view : ẩn, không thể hiện trên sơ đồ, không thể chọn được*

*+ Section : Thể hiện tên tiết diện trên sơ đồ hệ*

Bài giảng SAP2000- CHƯƠNG 2: PHÂN TÍCH VÀ TÍNH TOÁN KẾT CẤU

# **KHAI BÁO CÁC ĐẶC TRƯNG CHO KẾT CÁU**

*[1. Khai báo các thông số làm việc](#page-5-0)*

- *[2. Khai báo các đặc trưng vật liệu](#page-6-0)*
- *[3.Khai báo đặc trưng tiết diện thanh](#page-7-0)*
- *[4. Khai báo đặc trưng tiết diện tấm](#page-7-0)*
- *[5. Khai báo các trường hợp tải trọng](#page-8-0)*
- *[6. Khai báo các trường hợp phân tích](#page-8-0)*
- *[7. Khai báo các tổ hợp tải trọng](#page-9-0)*
- *[8. Khai báo các mặt cắt để tính hợp lực](#page-10-0)*
- *[9. Khai báo các mẫu giá trị nút](#page-10-0)*
- *[10. Khai báo cách xác định khối lượng trong mô hình](#page-11-0)*

<span id="page-5-0"></span>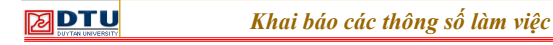

# *a. Chọn máy in và định dạng trang in:*

# *File → Print Setup for Graphics*

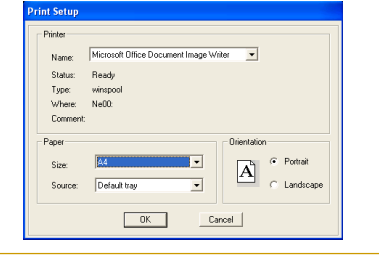

Bài giảng SAP2000- CHƯƠNG 2: PHÂN TÍCH VÀ TÍNH TOÁN KẾT CẤU

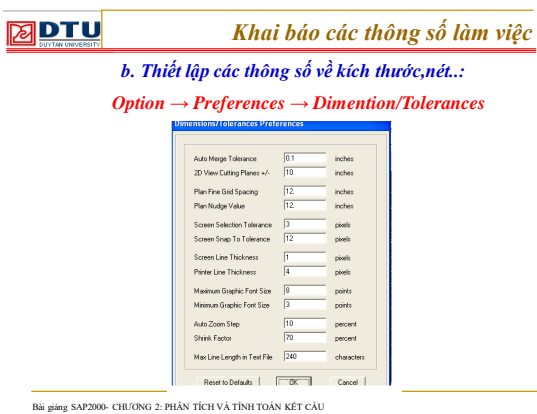

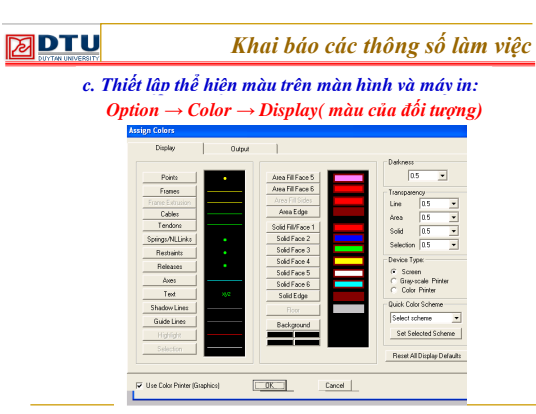

<span id="page-6-0"></span>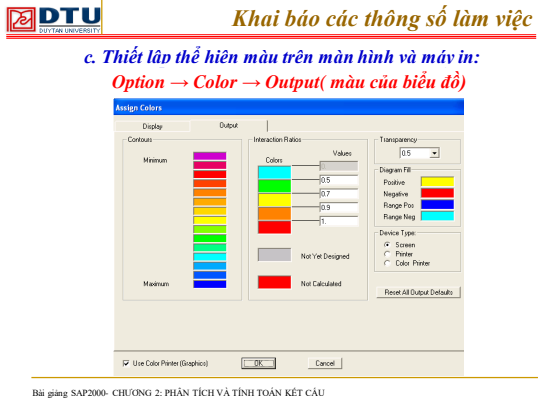

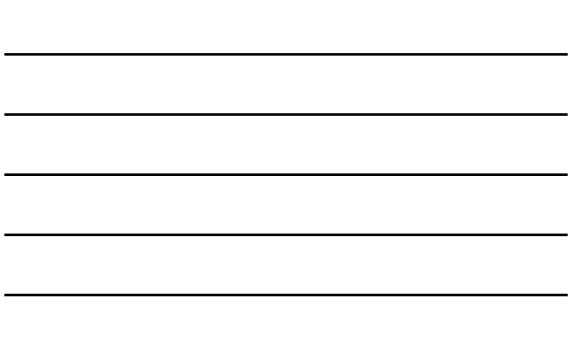

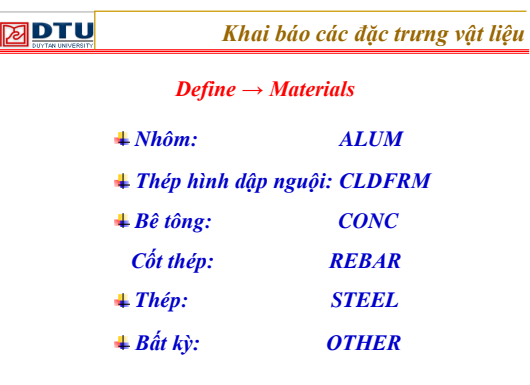

# **SPTU**

*Khai báo các đặc trưng vật liệu*

*Có 2 cách để khai báo vật liệu trong SAP*

*Dùng vật liệu có sẵn rồi hiệu chỉnh các thông số đặc trưng*

*Khai báo mới 1 loại vật liệu bằng cách nhập tất cả các thông số đặc trưng*

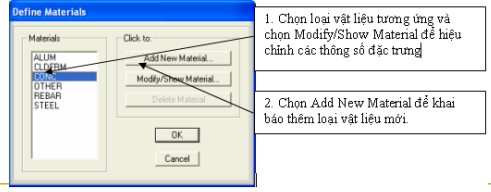

<span id="page-7-0"></span>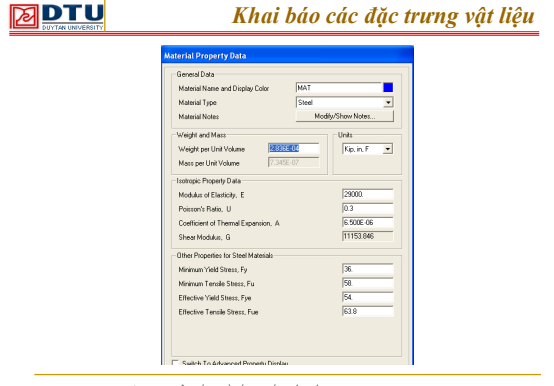

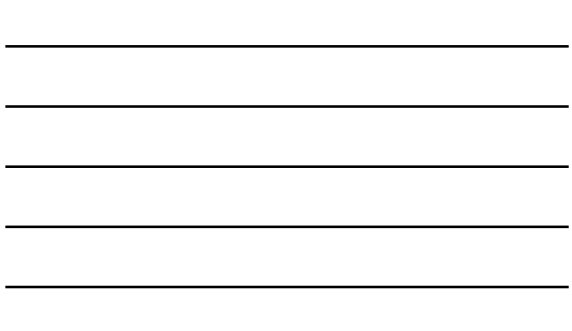

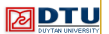

*Khai báo đặc trưng tiết diện thanh*

*Define → Sections Properties → Frame Sections*

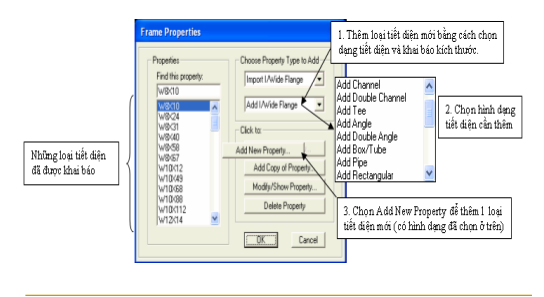

Bài giảng SAP2000- CHƯƠNG 2: PHÂN TÍCH VÀ TÍNH TOÁN KẾT CẤU

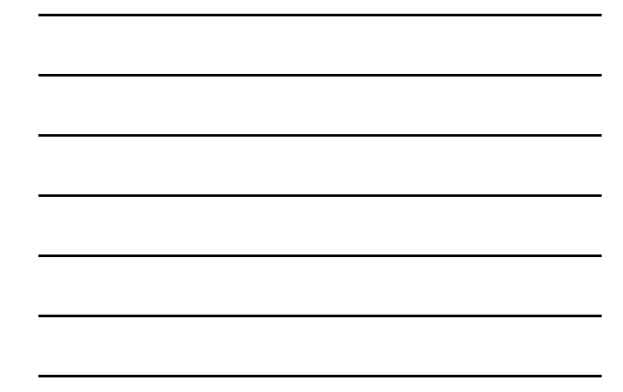

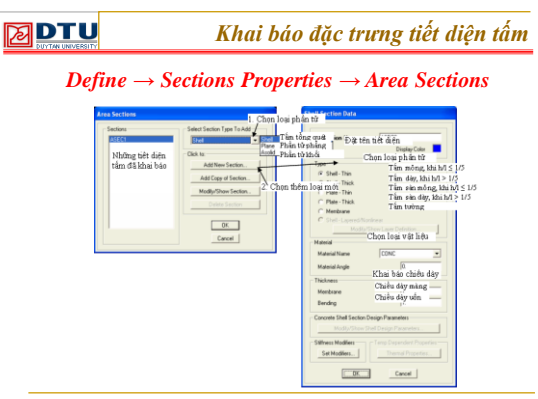

<span id="page-8-0"></span>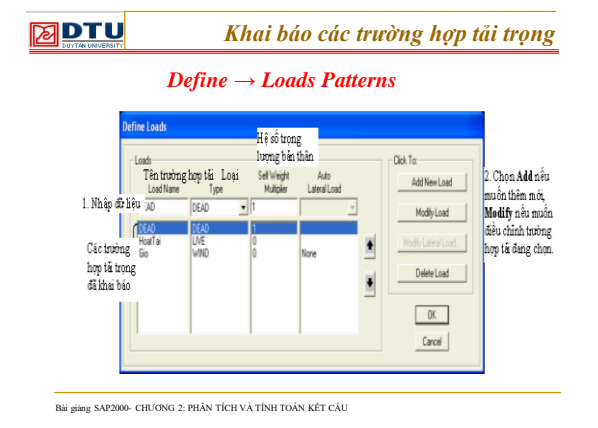

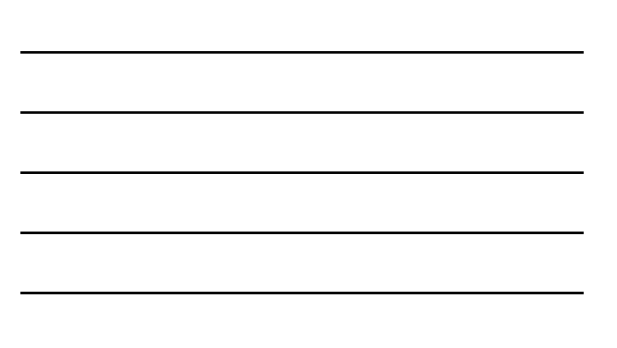

# **网DTU**

*Khai báo các trường hợp tải trọng*

#### *Phần tử thanh:*

*trọng lượng bản thân = hệ số trọng lượng bản thân \* trọng lượng riêng của vật liệu w\* diện tích tiết diện.*

#### *Phần tử tấm:*

*trọng lượng bản thân = hệ số trọng lượng bản thân \* trọng lượng riêng của vật liệu w\* chiều dày tiết diện.*

*Chú ý: Tải trọng này sẽ phân bố đều trên tất cả các tiết diện của hệ.*

Bài giảng SAP2000- CHƯƠNG 2: PHÂN TÍCH VÀ TÍNH TOÁN KẾT CẤU

# **MDTU**

*Khai báo các trường hợp phân tích*

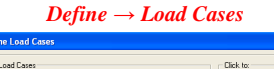

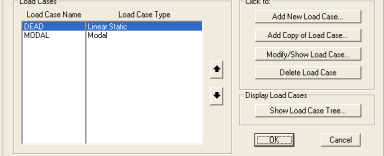

Sap 2000: Phân tích tĩnh, phân tích động, phân tích tuyến tính, phân tích phi tuyến..Mặc định, tự thêm trường hợp phân tích động MODAL. Bài toán không phân tích động thì xoá trường hợp phân tích MODAL để chạy sẽ nhanh hơn.

<span id="page-9-0"></span>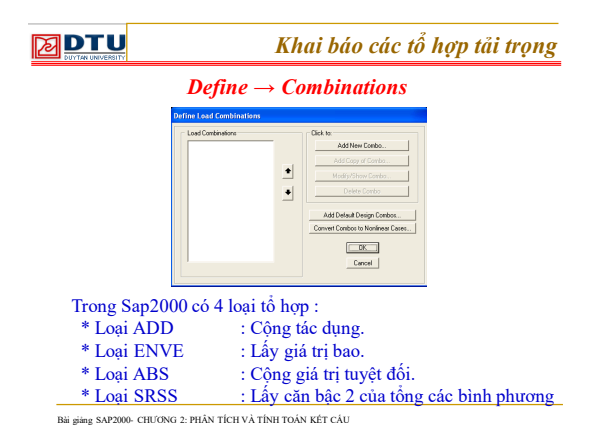

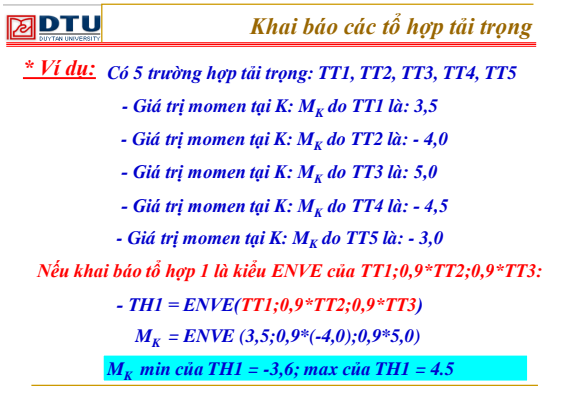

# **MDTU**

*Khai báo các tổ hợp tải trọng*

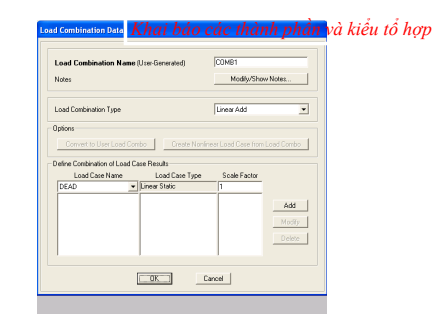

### *Khai báo các mặt cắt để tính hợp lực*

# <span id="page-10-0"></span>*a. Khai báo nhóm:*

*Bước này chỉ khai báo tên và mục đích sử dụng của các nhóm đối tượng, chưa khai báo đối tượng trong nhóm*

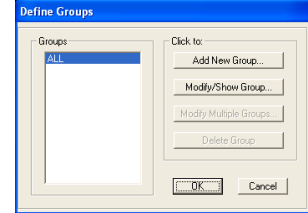

Bài giảng SAP2000- CHƯƠNG 2: PHÂN TÍCH VÀ TÍNH TOÁN KẾT CẤU

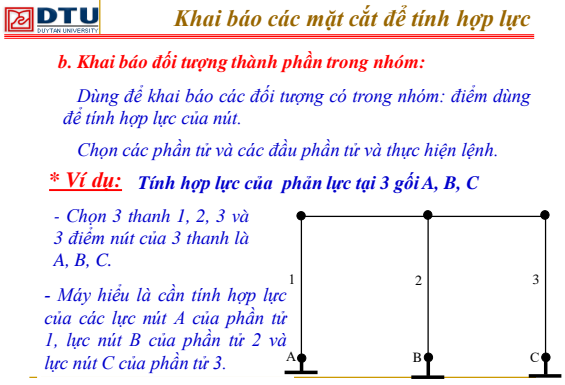

Bài giảng SAP2000- CHƯƠNG 2: PHÂN TÍCH VÀ TÍNH TOÁN KẾT CẤU

#### **MDTU** *Khai báo các mặt cắt để tính hợp lực*

*c. Khai báo mặt cắt ( Section cut):*

#### *Define → Section Cuts*

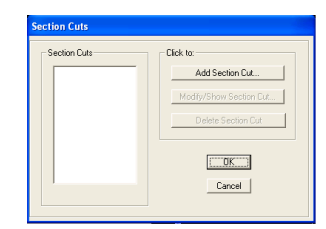

Bài giảng SAP2000- CHƯƠNG 2: PHÂN TÍCH VÀ TÍNH TOÁN KẾT CẤU

# *Khai báo các mẫu giá trị nút*

#### <span id="page-11-0"></span>*a. Khai báo tên các nút:*

#### *Define → Joint Patterns*

*JP là hàm số bậc nhất theo tọa độ các nút, dùng để klhai báo tải trọng gán cho các đối tượng trong hệ mà giá trị của tải trọng biến thiên tuyến tính theo vị trí của đối tượng.*

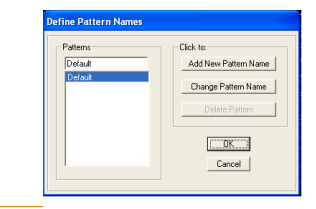

Bài giảng SAP2000- CHƯƠNG 2: PHÂN TÍCH VÀ TÍNH TOÁN KẾT CẤU

# *Khai báo cách xác định khối lượng trong mô hình*

#### *Define → Mass Source*

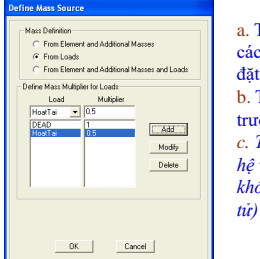

a. Từ khối lượng của bản thân các phần tử và các khối lượng đặt thêm vào hệ. b. Từ tải trọng tác dụng của các trường hợp tải.

*c. Từ khối lượng đặt thêm vào hệ và từ tải trọng (không xét khối lượng bản thân các phần* 

Dùng tính toán dao động

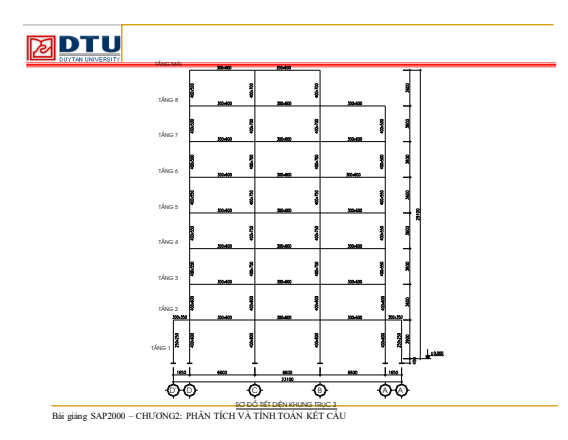